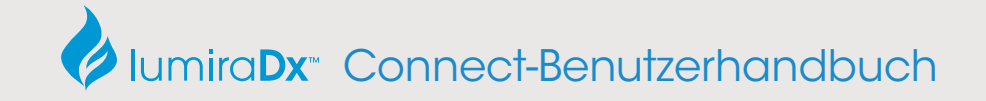

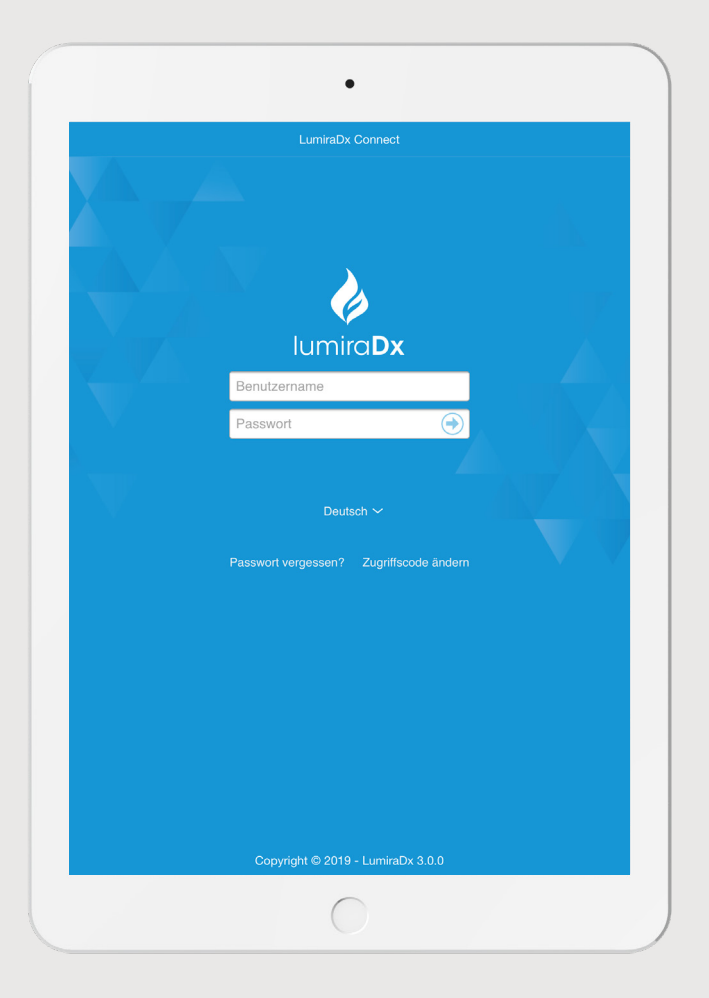

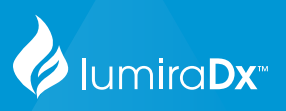

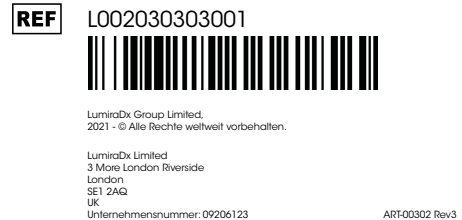

Für Produkt- und Anbindungs-Support bitte den Kundendienst von LumiraDx unter der E-Mail-Adresse customerservices@lumiradx.com verständigen.

# Connect-Benutzerhandbuch

# Inhalt

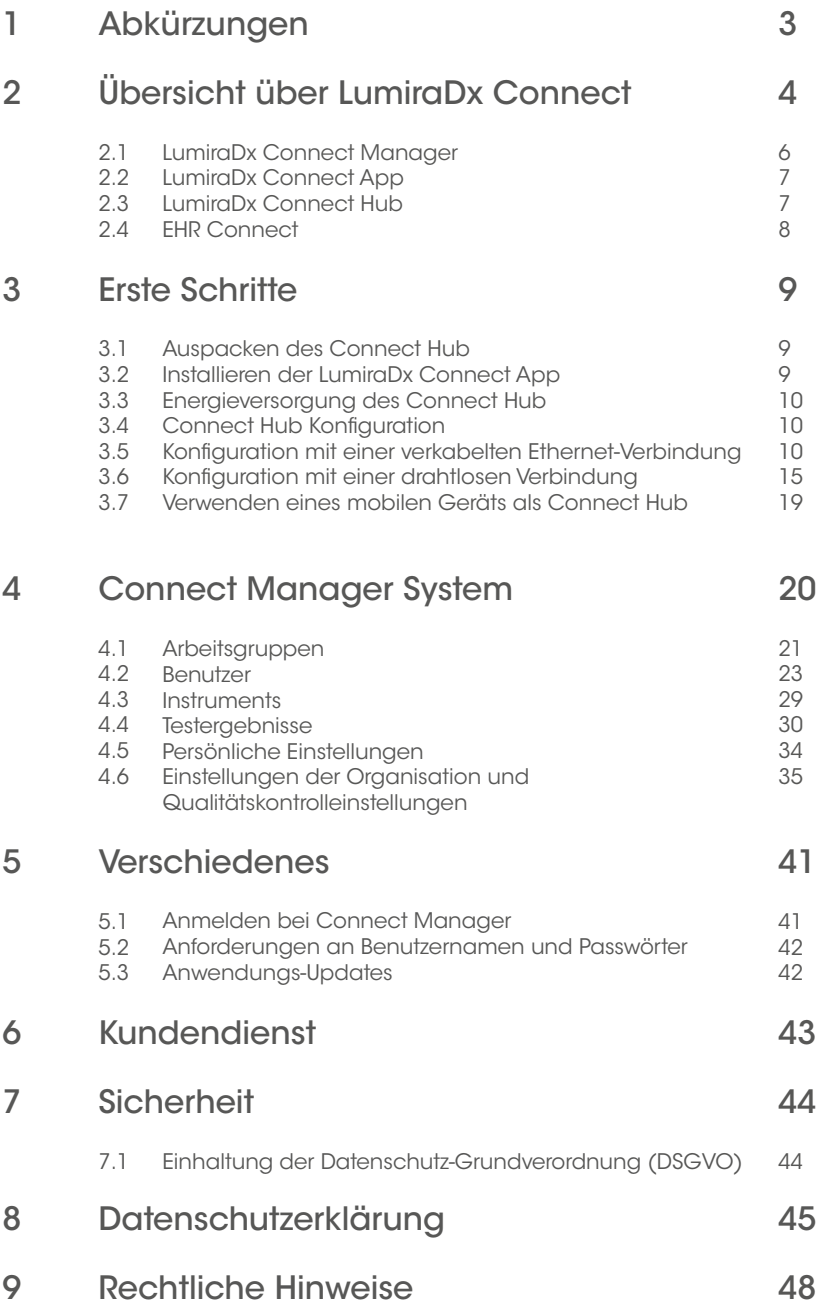

2

# 1 Abkürzungen

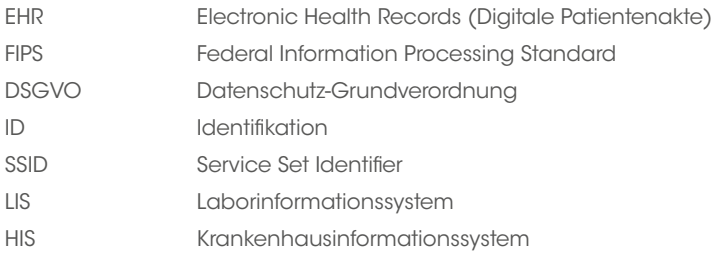

# 2 Übersicht über LumiraDx Connect

LumiraDx Connect ist eine intelligente, integrierte Anbindungs-Platform, mit der Benutzer die LumiraDx Platform Instruments dezentral konfigurieren und verwalten und Testergebnisse in die bestehende digitale Patientenakte (EHR) eines Patienten übertragen können. Dies wird durch LumiraDx Connect Manager und EHR Connect ermöglicht.

Für die Verwendung von LumiraDx Connect wird empfohlen, die folgenden Überprüfungen durchzuführen und Informationen von Ihrer IT-Abteilung einzuholen, bevor Sie LumiraDx Connect einrichten und konfigurieren:

- Lokale Netzwerkkonfiguration
	- Wird eine Ethernet-Verbindung oder eine WLAN-Verbindung bevorzugt?
	- Wenn Ihr IT-Netzwerk einen "Proxy"-Server verwendet, benötigen Sie folgende Informationen:
		- "Hostname" des Proxy-Servers.<br>• Pert" Nummer des Prexy Serve
		- "Port"-Nummer des Proxy-Servers.
		- Benutzername und Passwort, sofern erforderlich.
	- Wenn Sie WLAN für die Anbindung verwenden, müssen Sie die folgenden Informationen abrufen:
		- "SSID"-Name des WLAN-Netzwerks.
		- Passwort Ihres WI AN.
	- Wenn Ihr lokales IT-Netzwerk den Zugriff auf sichere Websites erfordert müssen Sie den ausgehenden Zugriff auf \*.lumiradx.com an den Ports 80 und 443 zulassen.
- Installieren der Software auf mobilen Geräten
	- Sie müssen in der Lage sein, eine App von den öffentlichen App-Stores auf einem mobilen Gerät oder Tablet zu installieren.

# **Standalone**

Patiententests und Qualitätskontrolltests durchführen

Testergebnisse zusammen mit Uhrzeit, Datum und Patienten-ID speichern

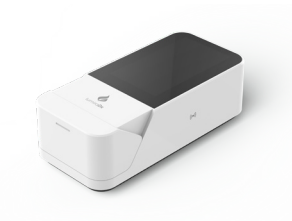

LumiraDx Instrument

## Online-Verwaltung

Ein oder mehrere Instruments konfigurieren

Arbeitsgruppen und Anmeldeinformationen für Benutzer erstellen

Compliance- und Kontrollfunktionen verwalten

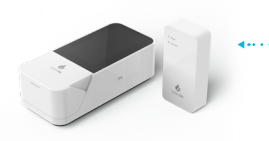

LumiraDx Instrument

 *und LumiraDx Connect Hub oder LumiraDx Connect App*

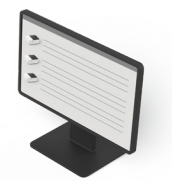

LumiraDx Connect **Manager** 

### EHR Connect

Integration mit digitaler Patientenakte zur Übertragung der Testergebnisse von Patienten.

Anzeigen von Patiententestergebnissen im eigenen LIS bzw. HIS.

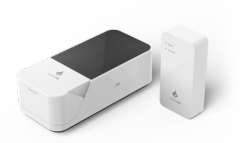

LumiraDx Instrument

*und LumiraDx Connect Hub oder LumiraDx Connect App*

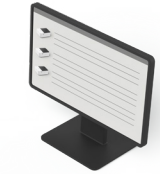

LumiraDx Connect Manager

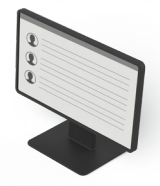

**Digitale** Patientenakte

# 2.1 LumiraDx Connect Manager

LumiraDx Connect Manager ermöglicht dem Administrator die Aufsicht über Patientenund Qualitätskontrolltests an entfernten Standorten und somit ein einfacheres Qualitätsmanagement. LumiraDx Connect Manager ist eine Cloud-basierte Website-Anwendung und mobile App für das native iOS und Android-Betriebssystem, die für das schnelle, genaue Management aller Ihrer LumiraDx Instruments verwendet wird. Sie kann für folgende Aufgaben verwendet werden:

- Einrichten von Arbeitsgruppen
- Benutzer und LumiraDx Instruments zum vereinfachten Management bestimmten Arbeitsgruppen zuweisen
- Benutzer und Administratoren verwalten
- Überwachung und Verwaltung von Instruments und Connect Hub(s)
- Anzeigen von Instrument-Test- und Qualitätskontrollergebnissen
- Qualitätskontrollprogramm verwalten
- Schulungsstatus der Benutzer verwalten

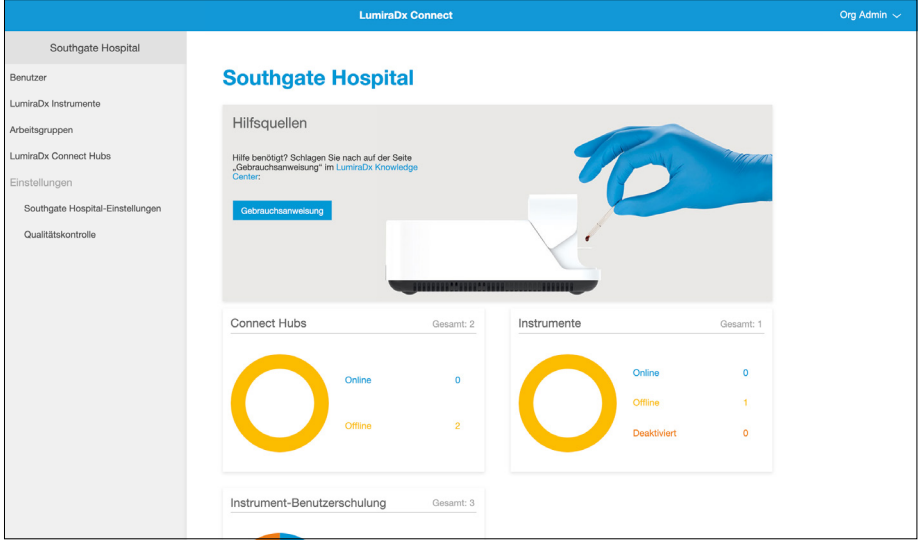

## 2.2. LumiraDx Connect App

LumiraDx Connect App ist eine Anwendung für das native iOS und Android-Betriebssystem, die als mobile Version von LumiraDx Connect Manager fungiert. Die LumiraDx Connect App kann für den Zugang zu Connect Manager von einem Handy oder Tablet sowie zusätzlich für Folgendes verwendet werden:

- Durchführen der erstmaligen Konfiguration und Verbindung von Connect Hubs mit einem WLAN-Netzwerk
- Als alternative Methode zum Anschließen eines Instrument an LumiraDx Connect bei Betrieb außer Reichweite eines Connect Hub

## 2.3 LumiraDx Connect Hub

Der LumiraDx Connect Hub ist ein Standalone-Modul, mit dem Instruments über eine Bluetooth Low Energy-Verbindung automatisch mit der Connect Manager Anwendung kommunizieren können.

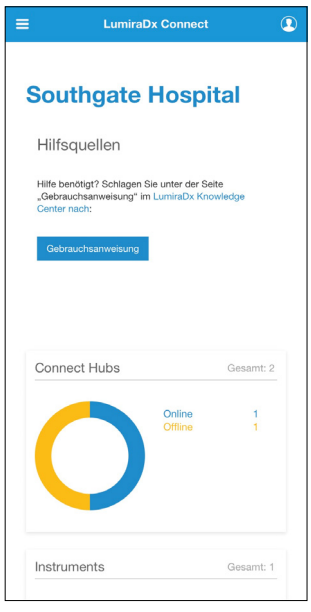

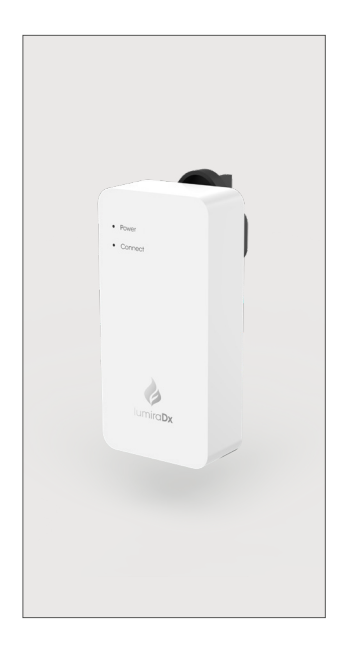

Der Connect Hub:

- Überträgt nahtlos und drahtlos Testergebnisse von LumiraDx Instruments
- Ist äußerst sicher Instruments kommunizieren nur über vorgesehene Hubs
- Verbindet sich automatisch mit Instruments innerhalb der Reichweite von 10 Metern
- Verbindet sich über WLAN oder Ethernet mit dem Netzwerk
- Unterstützt bis zu 7 Instruments gleichzeitig von jedem Connect Hub
- Verfügt über eine einfache Schnittstelle, die Einschalt- und Verbindungsstatus anzeigt
- Wird mit austauschbaren Netzsteckern geliefert, die mit Steckdosen in den meisten geografischen Gebieten kompatibel sind
- Lässt sich mit der LumiraDx Connect App einfach einrichten

## 2.4 EHR Connect

EHR Connect ist ein zusätzlicher Service, der die nahtlose Verbindung zwischen dem LumiraDx Instrument und den vorhandenen EHR-Systemen ermöglicht, wodurch Testergebnisse in Patientenakten gespeichert werden können. Unterstützt die Integration in eine Vielzahl von Gesundheitssystemen - die Technologie ist mit Industriestandards wie HL7, GDT und anderen kompatibel und kann sowohl Cloud- als auch lokal basierte Installationen flexibel unterstützen.

EHR Connect bietet zusätzlichen Support – entweder durch die nahtlose Einbindung in Connect Manager oder über ein vorhandenes Middleware-System der Organisation – für die Übertragung von Testergebnissen, die Bestätigung positiver Patientenergebnisse zum Zeitpunkt des Patiententests, die Verwaltung von Instrument-Bedienern und die Einstellungen des Qualitätskontrollprogramms. Der Umfang der Integration ist abhängig vom Grad der unterstützten Verwaltung durch den Middleware-Anbieter.

Weitere Informationen über diesen zusätzlichen Service erhalten Sie vom LumiraDx-Kundendienst.

# 3 Erste Schritte

## 3.1 Auspacken des Connect Hub

Der LumiraDx Connect Hub Lieferkarton enthält die folgenden Artikel:

- LumiraDx Connect Hub
- LumiraDx Connect Hub Netzstecker
- LumiraDx Connect Hub Packungsbeilage

Den Connect Hub und die Verpackung auf Schäden untersuchen. Ein beschädigter Connect Hub darf aus Sicherheitsgründen nicht eingesteckt werden; alle Schäden sind dem Kundendienst zu melden. Kontaktinformationen enthält das Kapitel "Kundendienst" im vorliegenden Connect-Benutzerhandbuch.

# 3.2 Installieren der LumiraDx Connect App

Der angegebene Administrator Ihrer Organisation beaufsichtigt die LumiraDx-Einrichtung und erhält die Details für die Erstanbindung von LumiraDx. Diese Details werden für die erstmalige Anmeldung bei Connect Manager benötigt.

Die LumiraDx Connect App ist über die App-Stores für Android und iOS verfügbar. Zum Installieren der Connect App auf einem mobilen Gerät öffnen Sie den App-Store, suchen Sie nach LumiraDx Connect, und installieren Sie die App.

Hinweis: Wenn die App auf einem Android-Gerät fragt, "Standortzugriff durch Connect auf diesem Gerät zulassen?", wählen Sie "Zulassen". Ohne Zugriff auf den Standort des Geräts lassen Android-Geräte keine Bluetooth-Verbindung zu.

- 1. Öffnen Sie die App, und geben Sie den bereitgestellten Zugriffscode ein.
- 2. Tippen Sie auf "Zugriffscode validieren" oder wählen Sie diese Option aus.
- 3. Geben Sie den Benutzernamen und dann das Passwort ein.
- 4. Tippen Sie auf "Anmelden".

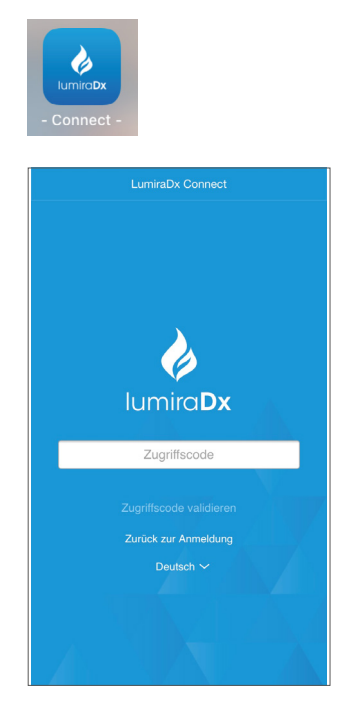

# 3.3 Energieversorgung des Connect Hub

Schließen Sie den Connect Hub mithilfe des richtigen LumiraDx Connect Hub Netzsteckers an einer Wandsteckdose an. Wenn der Connect Hub eingeschaltet ist, leuchtet die Netzanzeige.

# 3.4 Connect Hub Konfiguration

Nach der Konfiguration beginnen die Connect Hubs mit der automatischen Datenübertragung zwischen LumiraDx Instruments und Connect Manager sowie der digitalen Patientenakte. Connect Hubs können nur mit der LumiraDx Connect App konfiguriert werden, die auf einem Mobiltelefon ausgeführt wird. Für ein erfolgreiches Setup muss sich das mobile Gerät innerhalb von 10 Metern des Connect Hub befinden.

### 3.5 Konfiguration eines Connect Hub mit einer verkabelten Ethernet-Verbindung

Wenn Ihre Organisation keine Verwendung eines Proxys erfordert, können Sie Ihren Connect Hub eventuell starten, indem Sie ihn einfach mit der Stromversorgung verbinden und ein Ethernetkabel in den Ethernetanschluss des Connect Hub stecken.

Wenn Ihre Organisation die Verwendung eines Proxys erfordert, gehen Sie bitte wie folgt vor:

1. Melden Sie sich auf einem mobilen Gerät bei der Connect App an und tippen Sie auf das Menüsymbol  $\equiv$  oben links auf der Display-Anzeige, um das Menü aufzurufen.

> Hinweis: Stellen Sie sicher, dass Bluetooth auf Ihrem mobilen Gerät aktiviert ist

2. Tippen Sie auf "LumiraDx Connect Hubs".

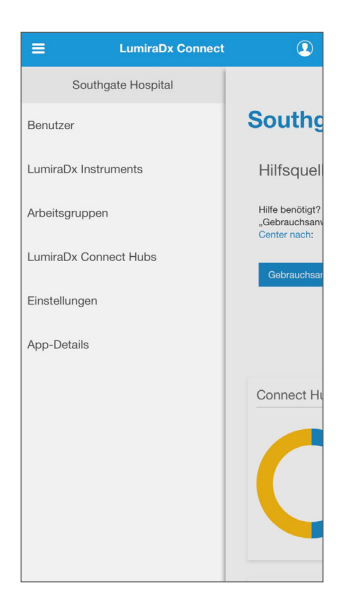

3. Tippen Sie auf das Aktionsmenü : für den Connect Hub, der konfiguriert werden soll.

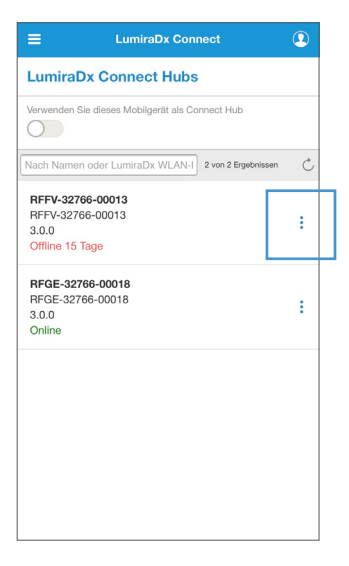

4. Tippen Sie im Dropdown-Menü auf "Konfigurieren".

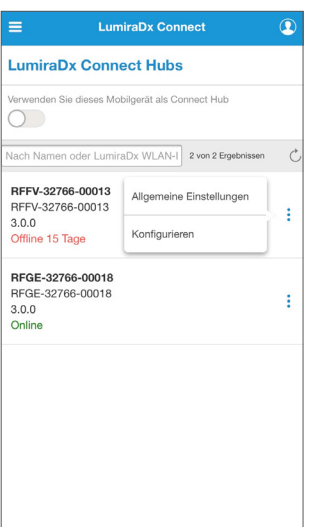

- 5. Trennen Sie den LumiraDx Connect Hub von der Stromquelle, warten Sie 10 Sekunden, und schließen Sie ihn wieder an der Stromquelle an.
- 6. Verbinden Sie ein Ende des Ethernet-Kabels mit dem Connect Hub-Ethernet-Port und das andere Ende des Kabels mit dem Ethernet-Port der Steckdose oder einem Router.
- 7. Warten Sie etwa eine Minute. Dann beginnt die "Connect"-Statusleuchte schnell zu blinken.
- 8. Tippen Sie auf "Nach Connect Hub scannen".

Die Connect App stellt nun eine Verbindung zum Connect Hub her und Sie sehen jetzt die Konfigurationseinstellungen für den Connect Hub.

- 9. Wählen Sie im Abschnitt "Verbindung" die Option "Verkabelt".
- 10. Möglicherweise müssen Sie sich mit Ihrer IT-Abteilung in Verbindung setzen, um die "Proxy"-Details anzufordern. Wenn Ihre Organisation keine Verwendung eines Proxys erfordert, wählen Sie im Menü "Proxy" die Option "Keine".

Wenn Ihre Organisation die Verwendung eines Proxys erfordert, wählen Sie "Manuell" im Menü "Proxy", und füllen Sie dann die folgenden Felder aus.

Hinweis: Wenn Sie nicht wissen, welche Werte Sie in diese Felder eingeben sollen, fragen Sie Ihren Netzwerkadministrator.

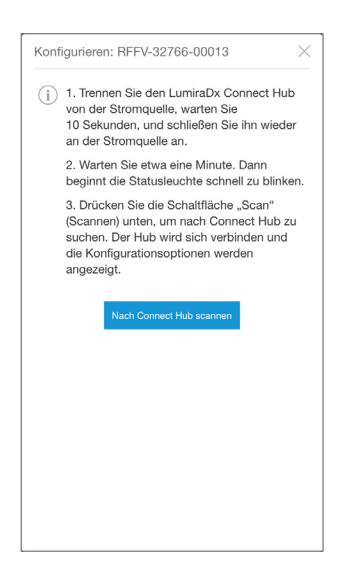

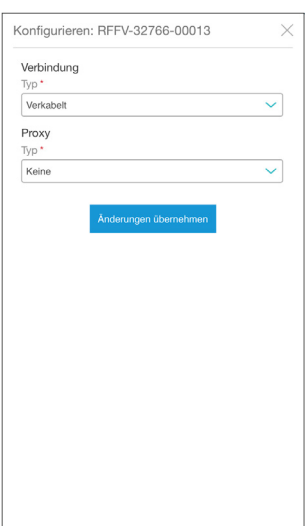

11. Tippen Sie auf "Anderung übernehmen".

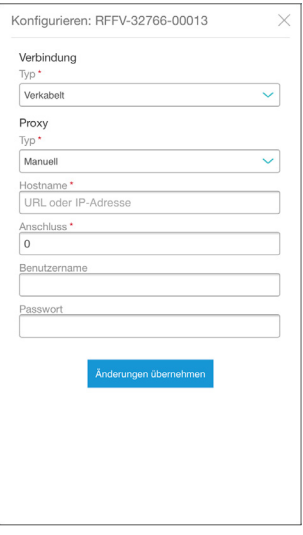

- 12. Es wird eine Meldung angezeigt, mit der bestätigt wird, dass die Konfigurationseinstellungen übernommen wurden.
- 13. Innerhalb von 60 Sekunden wechselt die grün blinkende "Connect"-Anzeige am Connect Hub zu einem dauerhaft grünen Licht.

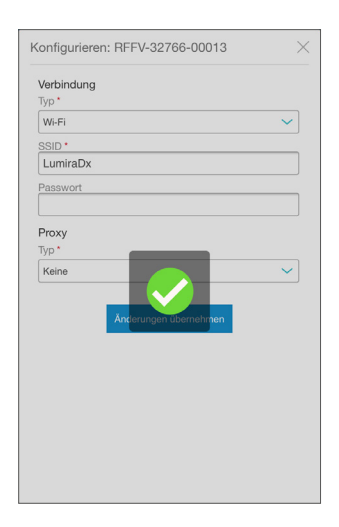

14. In der Connect App wird nun angezeigt, dass der Connect Hub online ist.

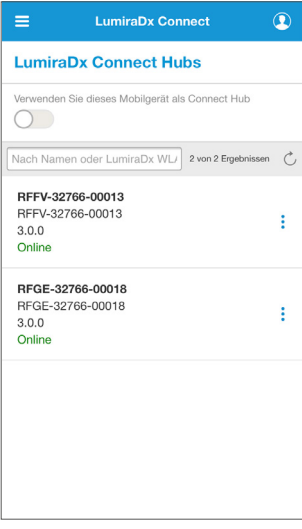

### 3.6 Konfiguration eines Connect Hub mit einer drahtlosen Verbindung

1. Melden Sie sich auf einem mobilen Gerät bei der Connect App an und tippen Sie auf die  $M$ enüschaltfläche  $\blacksquare$ oben links auf der Display-Anzeige, um das Menü aufzurufen.

> Hinweis: Stellen Sie sicher, dass Bluetooth auf Ihrem mobilen Gerät aktiviert ist.

2. Tippen Sie auf "LumiraDx Connect Hubs".

3. Tippen Sie auf das Aktionsmenü : für den Connect Hub, der konfiguriert werden soll.

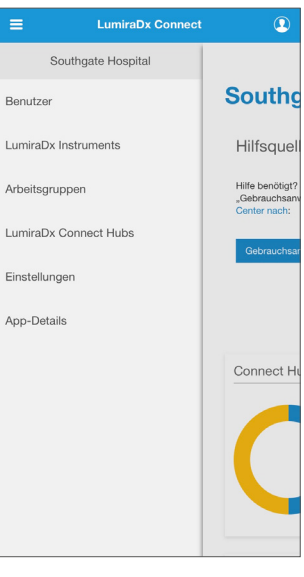

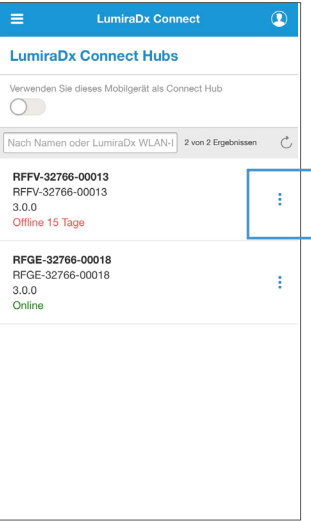

- 4. Tippen Sie im Dropdown-Menü auf "Konfigurieren".
- $=$ **LumiraDx Connect**  $\overline{\mathbf{D}}$ **LumiraDx Connect Hubs** Verwenden Sie dieses Mobilgerät als Connect Hub  $\bigcap$ Nach Namen oder LumiraDx WL/ 2 von 2 Ergebnissen RFFV-32766-000<br>PEEV-32766-000 Allgemeine Einstellungen RFFV-32766-000 ÷  $3.0.0$ Konfigurieren Nie verbunden REGE-32766-00018 RFGE-32766-00018 ŧ  $3.0.0$ Online

- 5. Trennen Sie den LumiraDx Connect Hub von der Stromquelle, warten Sie 10 Sekunden, und schließen Sie ihn wieder an der Stromquelle an.
- 6. Warten Sie etwa eine Minute. Dann beginnt die "Connect"-Statusleuchte schnell zu blinken.
- 7. Tippen Sie auf "Nach Connect Hub scannen".

Die Connect App stellt nun eine Verbindung zum Connect Hub her und Sie sehen die Konfigurationseinstellungen für den Connect Hub.

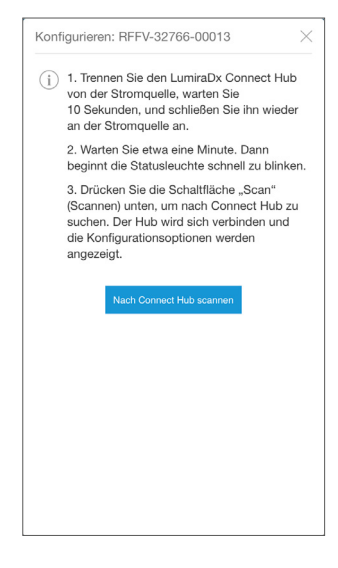

- 8. Wählen Sie im Abschnitt "Verbindung" die Option "Wi-Fi".
- 9. Geben Sie in "SSID" den Service Set Identifier (SSID oder Netzwerkname) für das WLAN-Netzwerk ein.

Hinweis: Wenn Sie die SSID nicht kennen, fragen Sie Ihren Netzwerkadministrator.

- 10. Geben Sie das WLAN-"Passwort" ein.
- 11. Wenn Ihre Organisation keine Verwendung eines Proxys erfordert, wählen Sie im Menü "Proxy" die Option "Keine".

Wenn Ihre Organisation die Verwendung eines Proxys erfordert, wählen Sie "Manuell" im Menü "Proxy", und füllen Sie dann die folgenden Felder aus.

Hinweis: Wenn Sie die SSID nicht kennen, fragen Sie Ihren Netzwerkadministrator.

12. Tippen Sie auf "Änderungen übernehmen".

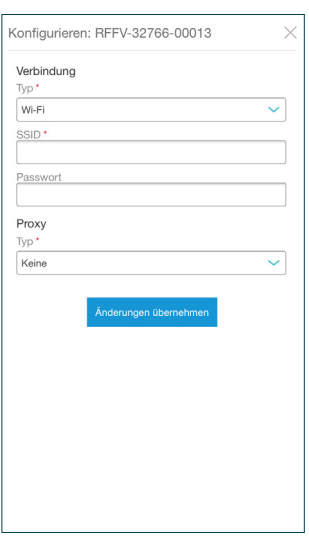

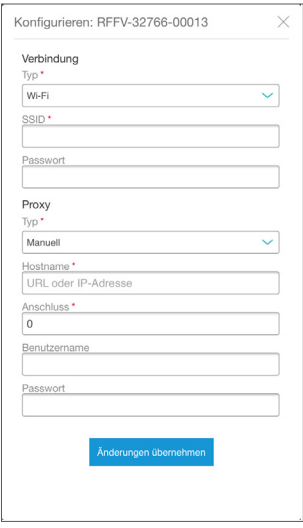

- 13. Es wird eine Meldung angezeigt, mit der bestätigt wird, dass die Konfigurationseinstellungen übernommen wurden.
- 14. Innerhalb von 60 Sekunden wechselt die grün blinkende "Connect"-Anzeige am Connect Hub zu einem dauerhaft grünen Licht.

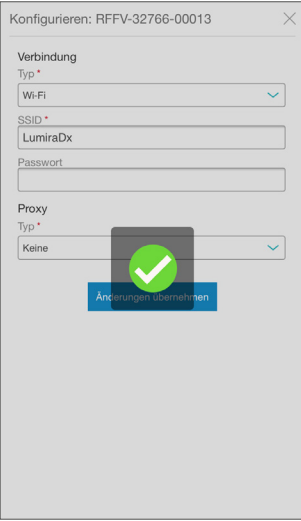

15. In der Connect App wird nun angezeigt, dass der Connect Hub online ist.

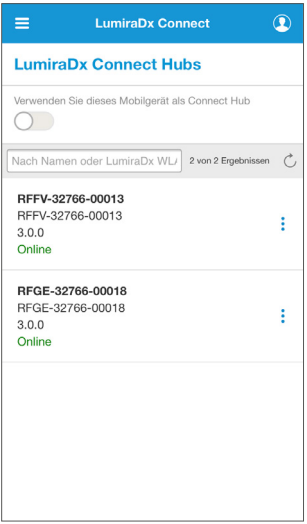

## 3.7 Verwenden eines mobilen Geräts als Connect Hub

Wenn sich ein LumiraDx Instrument außerhalb der Reichweite eines Connect Hub befindet, aber von Connect Manager verwaltet werden bzw. Testergebnisse an Connect Manager senden muss, kann als Alternative zum LumiraDx Connect Hub ein mobiles Gerät verwendet werden.

- 1. Melden Sie sich auf einem mobilen Gerät bei der Connect App an und tippen Sie auf die Menüschaltfläche  $\equiv$  oben links auf der Display-Anzeige, um das Menü aufzurufen.
- 2. Tippen Sie auf "LumiraDx Connect Hubs".
- 3. Aktivieren Sie auf der Seite "Connect Hubs" mithilfe des Schiebereglers das mobile Gerät, sodass es als Connect Hub agiert.
- 4. Tippen Sie auf das Symbol  $\ge$  um zu sehen, mit welchen Instruments das mobile Gerät verbunden ist.

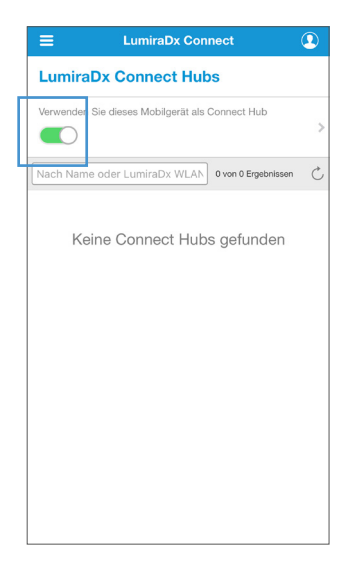

# 4. Connect Manager System

Die Connect Manager-Website oder die Connect App kann verwendet werden, um die administrative Infrastruktur für die LumiraDx Platform zu erstellen.

Die Benutzer von Connect Manager und Instruments können verschiedene Rollen haben:

- Der Organisationsadministrator ist der Administrator für die gesamte Organisation. Er kann sich bei Connect Manager anmelden, neue Benutzer erstellen, vorhandene Benutzer bearbeiten, Arbeitsgruppen erstellen und die Einstellungen jeder Arbeitsgruppe bearbeiten.
- Der Arbeitsgruppenadministrator ist der Administrator für eine oder mehrere ausgewählte Arbeitsgruppen. Sie können sich bei Connect Manager anmelden und Instrument-Bediener zu ihren spezifischen Arbeitsgruppen hinzufügen.
- Der Instrument Admin kann sich bei LumiraDx Instruments anmelden, das Setup sowie Upgrades und Tests durchführen.
- Instrument-Bediener können sich bei LumiraDx Instruments anmelden, um Tests durchführen.

# 4.1 Arbeitsgruppen

Instruments und Benutzer können bestimmten Arbeitsgruppen (z. B. Kardiologie) zugewiesen werden. Dies ermöglicht die Kontrolle darüber, welche Benutzer welche Instruments verwenden dürfen. Der Bereich "Arbeitsgruppen-Einstellungen" ist nicht verfügbar und ist verborgen, wenn die Instrument-Bediener über einen Middleware-Anbieter verwaltet werden.

Hinweis: Instruments dürfen nur in einer Arbeitsgruppe erscheinen, während Benutzer einer oder mehreren Arbeitsgruppen zugewiesen werden können.

Hinzufügen einer neuen Arbeitsgruppe:

- 1. Der Organisationsadministrator muss sich bei Connect Manager anmelden.
- 2. Tippen Sie auf "Arbeitsgruppen", um die Liste der vorhandenen Arbeitsgruppen anzuzeigen.
- 3. Tippen Sie auf  $+$ .

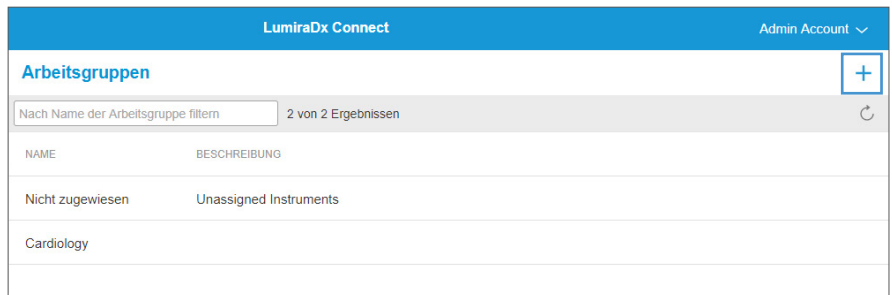

- 4. Geben Sie den Namen der neuen Arbeitsgruppe ein.
- 5. Auf Wunsch können Sie eine kurze Beschreibung der neuen Arbeitsgruppe eingeben. Diese Beschreibung erscheint neben dem Namen der Arbeitsgruppe, wenn sie ausgewählt wird.
- 6. Für jede Arbeitsgruppe wird standardmäßig die Zeitzone der Organisation eingestellt. Wählen Sie "Zeitzone der Organisation ignorieren", um eine andere Zeitzone für die Arbeitsgruppe auszuwählen. Wählen Sie die korrekte Zeitzone aus der Dropdown-Liste.
- 7. Tippen Sie auf "Änderungen übernehmen".

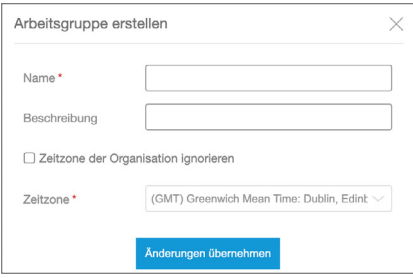

Um die Einstellungen, Instruments und Benutzer anzeigen zu lassen, die zu einer Arbeitsgruppe gehören, wählen Sie die Arbeitsgruppe aus der Liste aus.

Betätigen Sie die Registerkarte "Benutzer" bzw. "Instruments", um die Liste der Benutzer und Instruments in der Arbeitsgruppe anzeigen zu lassen. Wählen Sie die Registerkarte "Einstellungen", um die Arbeitsgruppen-Einstellungen anzeigen zu lassen und ggf. das Qualitätskontrollprogramm der Organisation zu ignorieren. Ein Administrator kann auch die Zeitzone der Organisation ignorieren, sodass jede Arbeitsgruppe eine lokale Zeitzone verwenden kann. Weitere Informationen enthält das Kapitel "Einstellungen der Organisation und Qualitätskontrolleinstellungen" im vorliegenden Connect-Benutzerhandbuch.

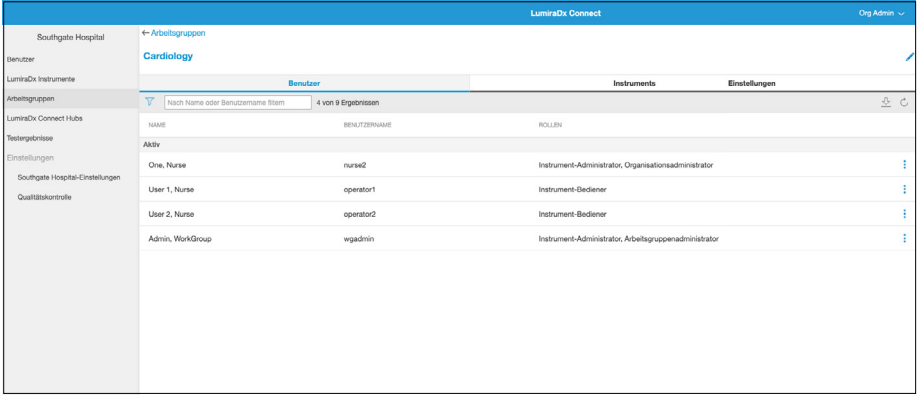

# 4.2 Benutzer

#### Zum Bearbeiten oder Erstellen eines neuen Benutzers:

Der Organisationsadministrator muss sich bei Connect Manager anmelden

Wählen Sie auf der Seite "Benutzer" einen beliebigen Benutzer aus der Liste aus, um ihn zu bearbeiten, oder tippen Sie auf  $+$ , um einen neuen Benutzer zu erstellen.

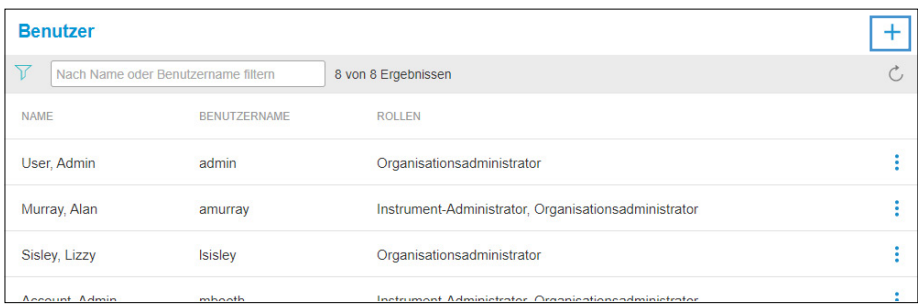

Tippen Sie auf das Filtersymbol, um die angezeigte Liste mit Benutzern zu filtern.

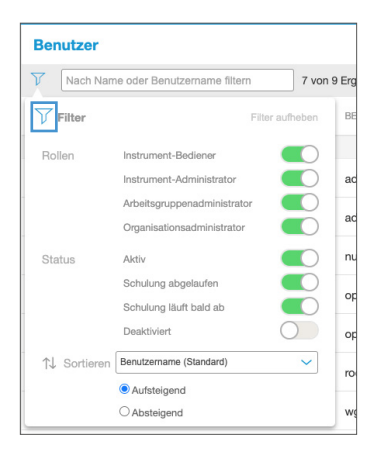

Hervorgehobene Felder sind Pflichtfelder.

Der "Benutzername" wird zur Anmeldung bei einem Instrument oder Connect Manager verwendet.

Hinweis: Bei Benutzernamen wird Groß-/ Kleinschreibung beachtet.

Eine E-Mail-Adresse kann nur ein Mal von einem einzigen Benutzer innerhalb einer Organisation verwendet werden.

Falls ein neuer Benutzer kein E-Mail-Konto hat, verwenden Sie den Schieberegler, um für den neuen Benutzer einen Benutzernamen und ein Passwort festzulegen.

Hinweis: Diese Funktion steht nicht allen Organisationen zur Verfügung. Weitere Informationen erhalten Sie vom LumiraDx Kundendienst unter customerservices@lumiradx.com.

"Connect Manager-Rollen" – wählen Sie eine der folgenden Optionen:

- Keine
- Organisationsadministrator
- Arbeitsgruppenadministrator

#### Hinweis: Wenn Sie

"Arbeitsgruppenadministrator" auswählen, müssen Sie die Arbeitsgruppen auswählen, denen der Administrator angehört.

"Instrument-Rollen" – Geben an, ob der Benutzer ein Instrument-Bediener oder ein Instrument-Administrator ist.

Weisen Sie dem Benutzer entsprechende Arbeitsgruppen zu.

Wählen Sie, ob eine erzwungene Schulungs-Compliance erforderlich ist, und wählen Sie das Ablaufdatum für die Schulung.

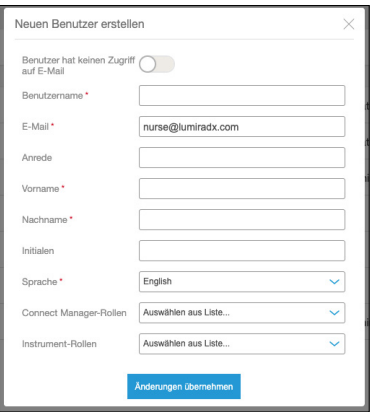

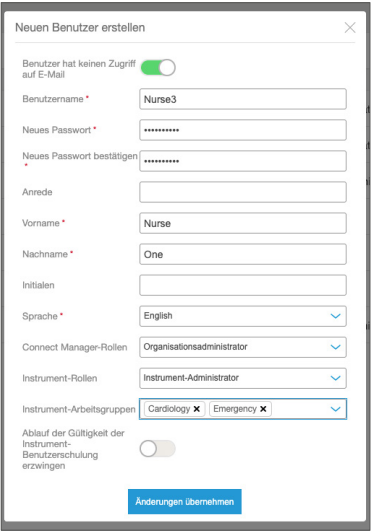

24 – Connect Manager System

Hinweis: Wenn "Instrument-Bediener" ausgewählt ist, kann der Benutzer sich bei Instruments anmelden und Tests durchführen. Wenn "Instrument-Administrator" ausgewählt ist, kann der Benutzer sich bei Instruments anmelden und Setup, Upgrades und Tests durchführen. Wählen Sie die entsprechenden Arbeitsgruppen für diesen Benutzer aus der Checkliste, die angezeigt wird.

Benutzer können sich nicht selbst eine andere Arbeitsgruppe oder Instrument-Rolle zuweisen. Die Änderungen müssen von einem anderen Organisationsadministrator vorgenommen werden.

Hinweis: Wenn die Instrument-Bediener über einen Middleware-Anbieter verwaltet werden, sind deren Rollen in "Arbeitsgruppe" und "Instrument" nicht verfügbar. Instrument-Bediener müssen über das angebundene Middleware-System eingerichtet werden. Connect Manager-Benutzer können aber dennoch über Connect Manager erstellt und verwaltet werden.

Nachdem ein neuer Benutzer erstellt wurde, wird dem Benutzer automatisch an seine E-Mail-Adresse eine E-Mail mit dem anfänglichen Passwort gesendet, das 24 Stunden gültig ist.

Wurden Benutzername und Passwort für den Benutzer von einem Administrator festgelegt, muss der Benutzer sein Passwort nach der ersten Anmeldung ändern.

Um einen Benutzer zu deaktivieren bzw. aktivieren oder das Passwort eines Benutzers zurückzusetzen, tippen Sie auf das Aktionsmenü : für den betreffenden Benutzer.

Wurde ein Benutzerkonto ohne E-Mail-Adresse eingerichtet, zeigt das Menü folgende Optionen an:

- Benutzer deaktivieren
- Neues Passwort festlegen

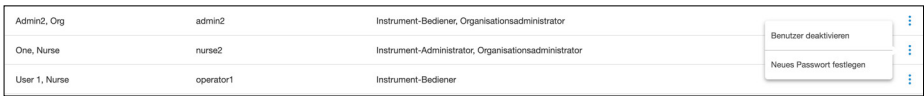

Durch Auswahl von "Neues Passwort festlegen" kann der Organisationsadministrator für den Benutzer ein neues Passwort erstellen.

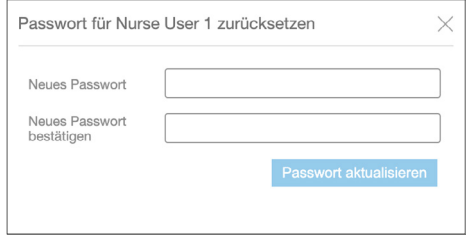

Wurde ein Benutzerkonto mit Anmeldung mit der E-Mail-Adresse eingerichtet, zeigt das Menü folgende Optionen an:

- Benutzer deaktivieren
- E-Mail zum Zurücksetzen des Passworts senden
- Neues Passwort festlegen

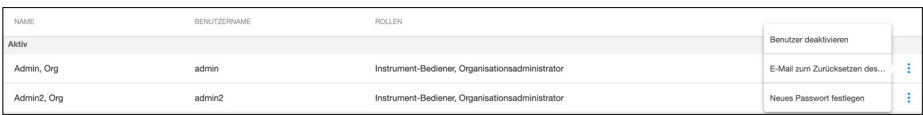

Durch Auswahl von "E-Mail zum Zurücksetzen des Passworts senden" wird automatisch eine E-Mail mit dem neuen Passwort an den Benutzer gesendet.

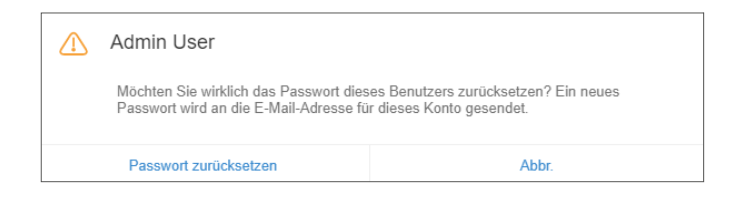

### Schulung für Instrument-Bediener

Der Schulungsstatus für Instrument-Bediener kann auf dem Home-Screen angezeigt werden.

Aktiv – Benutzer, deren Schulung noch nicht abgelaufen ist.

Läuft demnächst ab – Benutzer, deren Schulung in den nächsten 14 Tagen abläuft.

Abgelaufen – Benutzer, deren Schulung abgelaufen ist. Diese Benutzer können keine Patiententests mehr durchführen, bis ihre Schulung aktualisiert und ein neues Schulungs-Ablaufdatum eingestellt wurde.

Klicken Sie auf einen Benutzerstatus, um eine gefilterte Ansicht zu diesen Benutzern anzuzeigen.

Hinweis: Benutzerkonten ohne E-Mail-Adresse werden nicht benachrichtigt, wenn die Schulung abgelaufen ist. Administratoren müssen das Home-Screen-Dashboard regelmäßig überwachen und Benutzer benachrichtigen, wenn deren Schulung in Kürze abläuft.

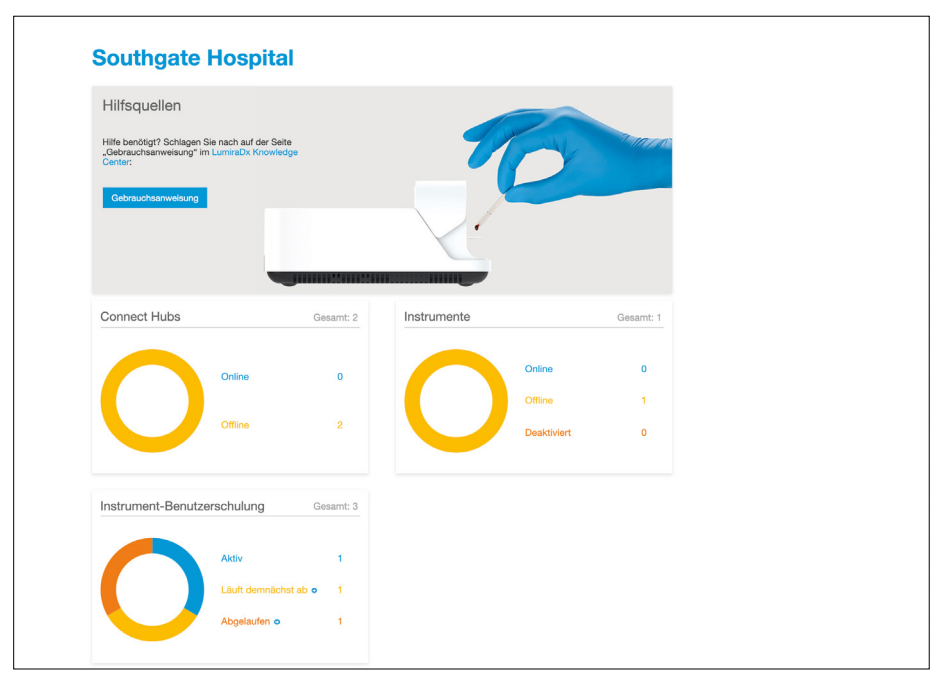

28 – Connect Manager System

## 4.3 Instruments

Die Instruments einer Organisation können bezeichneten Arbeitsgruppen zugewiesen werden. Dies ist nützlich, wenn eine Organisation die Verwendung von Instruments auf bestimmte Abteilungen beschränken möchte. Die Arbeitsgruppe eines Instrument und andere Einstellungen können über die Seite "Instruments" in Connect Manager aktualisiert werden.

Zum Aktualisieren der allgemeinen Einstellungen eines Instrument:

- 1. Der Administrator der Organisation oder Arbeitsgruppe muss sich bei Connect Manager anmelden.
- 2. Tippen Sie auf "LumiraDx Instruments".
- 3. Tippen Sie auf die Aktionsmenü-Schaltfläche  $\frac{1}{2}$  und "Allgemeine Einstellungen", um die Instrument-Einstellungen zu betrachten und bearbeiten.

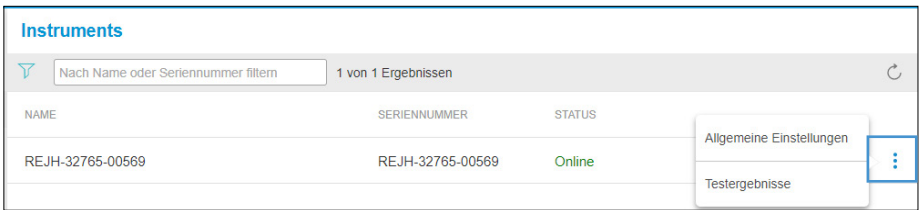

- 4. "Bez. Instrument" Geben Sie eine andere Bez. als die Standardbezeichnung für das Instrument ein.
- 5. "Arbeitsgruppe" Wählen Sie die Arbeitsgruppe, der das Instrument zugewiesen ist.

Hinweis: Instruments werden standardmäßig der Arbeitsgruppe "Nicht zugewiesen" zugewiesen. Verschieben Sie die Instruments in eine von Ihrer (oder für Ihre) Organisation erstellte Arbeitsgruppe.

#### Warnung: Wenn die

Arbeitsgruppenzuweisung eines Instrument geändert wird, werden alle Einstellungen und Bediener aus dem Instrument gelöscht und neue Einstellungen werden basierend auf der neuen Arbeitsgruppe gesendet.

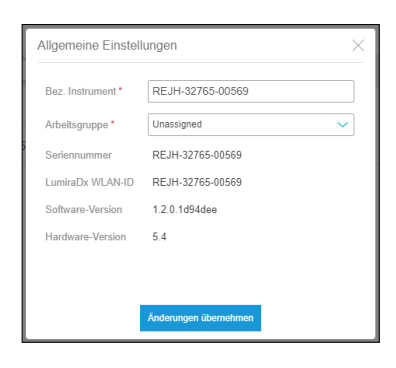

Es erscheint eine Aufforderung mit der Frage, ob beim Wechsel der Arbeitsgruppe Testdaten aus dem Instrument gelöscht werden oder ob sie beibehalten werden sollen.

Warning: Wenn "Daten löschen und Instrument neu starten" ausgewählt wird, sind die Testdaten nur in Connect Manager sichtbar.

6. Tippen Sie auf "Änderungen übernehmen".

Hinweis: Das Menü "Arbeitsgruppe" ist für Organisationen verborgen, die Instrument-Bediener über einen Middleware-Anbieter verwalten.

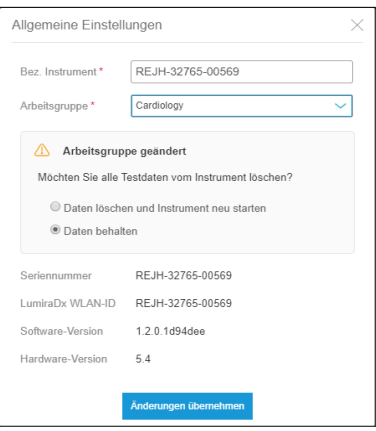

## 4.4 Testergebnisse

Ergebnisse von Patiententests und Qualitätskontrolltests können auf dem Testergebnisse-Dashboard oder der Seite "Instruments" angezeigt werden. Bei Bedarf können Ergebnisse auch an eine .CVS-Datei exportiert werden.

#### Zum Anzeigen des Testergebnisse-Dashboards:

- 1. Der Administrator der Organisation oder Arbeitsgruppe muss sich bei Connect Manager anmelden.
- 2. Tippen Sie auf "Testergebnisse", um das Patiententest- und QK-Test-Dashboard anzuzeigen.

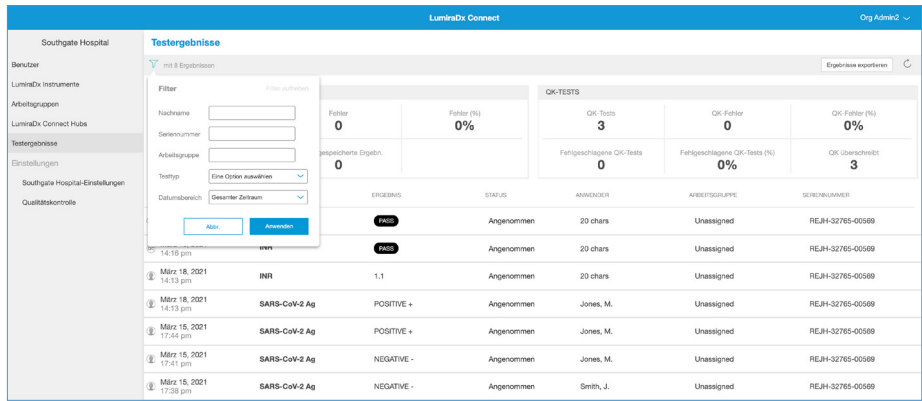

- 3. Tippen Sie auf das Filtersymbol, um die Liste der Testergebnisse zu filtern.
- 4. Filtern Sie die Ergebnisse nach Nachname, Seriennummer, Arbeitsgruppe, Testtyp und Datumsbereich.

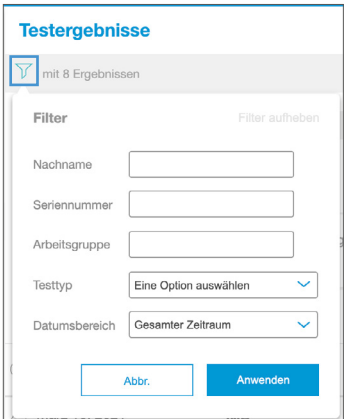

5. Tippen Sie auf ein beliebiges Testergebnis, um weitere Details zu diesem Test zu betrachten

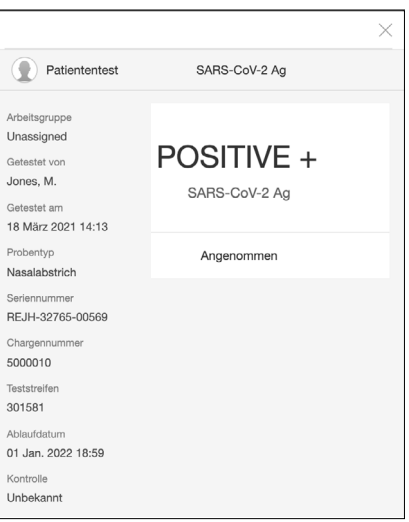

6. Tippen Sie auf "Export", um die Liste der Ergebnisse an eine .CVS-Datei zu exportieren.

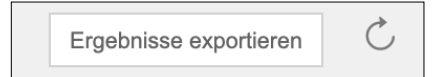

Ergebnisse von Patienten- und Qualitätskontrolltests können für jedes Instrument innerhalb der Organisation auch über die Seite "Instruments" angezeigt werden.

1. Wählen Sie auf der Seite "Instrument" das Aktionsmenü : für das Instrument, dessen Testergebnisse Sie anzeigen möchten, und wählen Sie dann "Testergebnisse".

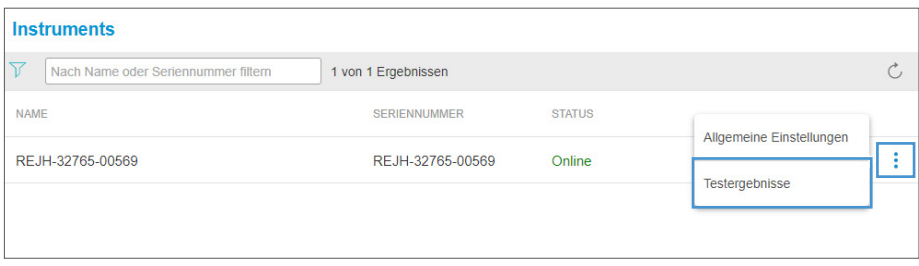

- 2. Wählen Sie den Datumsbereich, in dem die Tests durchgeführt wurden.
- 3. Wählen Sie "Testtyp", um nach dem Testtyp zu filtern.
- 4. Tippen Sie auf ein beliebiges Testergebnis, um weitere Details zu diesem Test zu betrachten.
- 5. Tippen Sie auf "Export", um die Liste der Ergebnisse an eine .CVS-Datei zu exportieren.

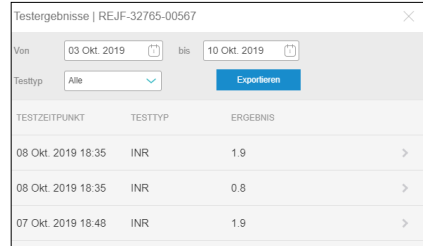

Die folgende Warnung wird als Popup im Display angezeigt.

Warnung: Alle Daten und Informationen werden nur zu Ansichtszwecken angezeigt. Der Benutzer nimmt zur Kenntnis, dass jeglicher Export der Daten über die Display-Funktion von Connect Manager zur Beschädigung dieser Daten führen kann. Der Benutzer übernimmt im Namen der Organisation die alleinige Verantwortung für die Verwendung jeglicher Daten oder Informationen, die über die Display-Funktion extrahiert werden.

Hinweis: Organisationen, die die LumiraDx Platform über einen Middleware-Anbieter verwalten, können die Übertragung von Testergebnissen an Connect Manager deaktivieren. In diesem Fall ist die Option "Testergebnisse" auf der Seite "Instruments" in Connect Manager nicht verfügbar.

### Qualitätskontrollberichte

Für jedes Instrument kann ein PDF-Bericht mit den Qualitätskontrolltests erstellt werden.

Tippen Sie im Aktionsmenü für das betreffende Instrument auf "Qualitätskontrollbericht".

![](_page_33_Picture_6.jpeg)

Wählen Sie den Testtyp und geben Sie Probentyp, Datumsbereich sowie optional die Anschrift des Testorts ein.

Hinweis: Der Probentyp bezieht sich auf den Typ der Patientenprobe(n) bei der Durchführung eines bestimmten Patiententests.

Tippen Sie auf "Bericht herunterladen", um den Qualitätskontrollbericht im PDF-Format zu erstellen.

![](_page_33_Picture_78.jpeg)

## 4.5 Persönliche Einstellungen

Namen, Kontaktinformationen und das Passwort können aktualisiert werden.

### Zum Aktualisieren der persönlichen Daten:

- 1. Melden Sie sich bei Connect Manager an.
- 2. Tippen Sie rechts oben auf der Seite auf Ihren Namen und wählen Sie im Dropdown-Menü die Option "Profil".
- 3. Bearbeiten Sie die entsprechenden Felder mit Profilinformationen.
- 4. Tippen Sie auf "Änderungen übernehmen".

![](_page_34_Picture_7.jpeg)

![](_page_34_Picture_113.jpeg)

### Zum Ändern Ihres Passwortes:

- 1. Melden Sie sich bei Connect Manager an.
- 2. Tippen Sie rechts oben auf der Seite auf Ihren Namen und wählen Sie im Dropdown-Menü die Option "Passwort zurücksetzen".
- 3. Geben Sie Ihr "Aktuelles Passwort" und "Neues Passwort" in die jeweiligen Felder ein. Die Anforderungen an Passwörter finden Sie in Abschnitt 5.2.
- 4. Tippen Sie auf "Passwort aktualisieren".

![](_page_34_Picture_114.jpeg)

### 4.6 Einstellungen der Organisation und Qualitätskontrolleinstellungen

Organisationsadministratoren können Einstellungen für die gesamte Organisation im Einstellungsmenü aktualisieren.

### Einstellungen der Organisation

Tippen Sie auf "Einstellungen der Organisation", um die Zeitzone und die Kontaktdaten für die Organisation zu aktualisieren.

Tippen Sie nach Aktualisierung der Einstellungen auf "Änderungen übernehmen".

![](_page_35_Picture_35.jpeg)

#### Einstellung der Zeitzone nach Arbeitsgruppe

Für jede Arbeitsgruppe wird standardmäßig die Zeitzone der Organisation eingestellt. Die Einstellungen können für einzelne Arbeitsgruppen in den Arbeitsgruppeneinstellungen ignoriert werden. Wählen Sie "Zeitzone der Organisation ignorieren" und wählen Sie die korrekte Zeitzone aus der Dropdown-Liste. Tippen Sie auf "Änderungen übernehmen".

![](_page_36_Picture_26.jpeg)

#### Qualitätskontrolleinstellungen

![](_page_36_Picture_27.jpeg)

Die folgenden Funktionen können konfiguriert werden, um das organisationsinterne Qualitätskontrollprogramm einzurichten.

#### Qualitätskontrolle

- Aus
- Verpflichtend Wenn das Qualitätskontrollprogramm abgelaufen ist, können Benutzer keine Patiententests mehr durchführen, bis ein Qualitätskontrolltest mit dem Status "BESTANDEN" durchgeführt wurde.
- Empfehlend Wenn das Qualitätskontrollprogramm abgelaufen ist, erscheint auf dem Instrument eine Warnmeldung. Die Benutzer können die Warnmeldung quittieren und mit dem Testen fortfahren.
- Verpflichtend mit Überschreiben Wenn das Qualitätskontrollprogramm abgelaufen ist, müssen Benutzer entweder einen Qualitätskontrolltest durchführen oder das abgelaufene Qualitätskontrollprogramm ignorieren und einen Patiententest durchführen, indem sie einen Kommentar mit einem Grund für das Überschreiben eingeben.

![](_page_37_Picture_110.jpeg)

#### Programm

- Nach Charge Benutzer müssen einen Qualitätskontrolltest durchführen, wenn sie auf einem Instrument erstmals eine neue Testcharge verwenden.
- Nach Typ Benutzer müssen einen Qualitätskontrolltest durchführen, wenn sie auf einem Instrument erstmals einen neuen Testtyp verwenden.

#### Programmintervall

Stellen Sie ein Programmintervall ein, indem Sie den Schieberegler für "Programmintervall" auf "ein" schieben. Geben Sie eine Zahl ein und wählen Sie "Tests" oder "Tage", um festzulegen, wie häufig auf jedem Instrument ein Qualitätskontrolltest für jede Charge bzw. jeden Testtyp durchgeführt werden soll.

### Für jede neue Charge erforderlich

Legen Sie mit dem Schieberegler fest, ob ein Qualitätskontrolltest für jede neue Charge Teststreifen erforderlich sein soll. Wenn das Programm auf "Nach Charge" eingestellt ist, ist hier die standardmäßige Einstellung "ein". Die Einstellung ist editierbar, wenn das Programm auf "Nach Typ" eingestellt ist.

### Qualitätskontrollprogramm nach Arbeitsgruppe

Für jede Arbeitsgruppe wird standardmäßig das organisationsinterne Qualitätskontrollprogramm eingestellt. Die Einstellungen können für einzelne Arbeitsgruppen in den Arbeitsgruppeneinstellungen überschrieben werden. Ein Qualitätskontrollprogramm auf Arbeitsgruppenebene kann auch dann festgelegt werden, wenn die Qualitätskontrolle für die Organisation auf "aus" eingestellt ist.

![](_page_38_Picture_60.jpeg)

Hinweis: Wird das Qualitätskontrollprogramm der Organisation von einem Middleware-Anbieter verwaltet, sind die Qualitätskontrolleinstellungen in Connect Manager schreibgeschützt. Der Benutzer kann die vom Middleware-Anbieter gesendeten Einstellungen des Qualitätskontrollprogramms anzeigen, aber er kann sie nicht in Connect Manager bearbeiten.

38 – Connect Manager System

#### Unterschiedliche Versionen der Instrument-Software

Falls auf einigen Instruments in der Organisation noch eine alte Software-Version läuft, kann es sein, dass die Instruments nicht mit allen konfigurierbaren Einstellungen in Connect Manager kompatibel sind. In diesem Fall zeigt Connect Manager eine Meldung an, dass die Einstellungen nicht auf allen Instruments unterstützt werden, und schlägt Maßnahmen zur Problembehebung vor.

#### Qualitätskontrollprogramm – Beispiel

![](_page_39_Picture_3.jpeg)

![](_page_39_Picture_37.jpeg)

### Benutzer-Schulung – Beispiel

![](_page_40_Picture_8.jpeg)

# 5 Verschiedenes

### 5.1 Anmelden bei Connect Manager

### Zum Anmelden bei Connect Manager:

- 1. Entweder:
	- Öffnen Sie die Connect App auf Ihrem mobilen Gerät; oder
	- Navigieren Sie mithilfe eines Webbrowsers zu connect.lumiradx.com.
- 2. Geben Sie den zugriffscode der Organisation ein, wenn Sie Connect Manager erstmalig aufrufen.

Hinweis: Der Zugriffscode der Organisation muss nur beim ersten Besuch eingegeben werden. Wenn Sie das nächste Mal diese Website besuchen, wird der Anmeldebildschirm direkt aufgerufen.

- 3. Geben Sie "Benutzername" und "Passwort" in die entsprechenden Felder ein.
- 4. Tippen Sie auf "Anmelden".

### Zum Zurücksetzen Ihres Passwortes:

- 1. Entweder:
	- Öffnen Sie die Connect App auf Ihrem mobilen Gerät; oder
	- Navigieren Sie mithilfe eines Webbrowsers zu connect.lumiradx.com.
- 2. Tippen Sie auf "Passwort vergessen?"
- 3. "E-Mail" Geben Sie Ihre E-Mail-Adresse ein. Ein temporärer Validierungscode wird an Ihre E-Mail-Adresse gesendet.
- 4. Legen Sie Ihr neues Passwort fest.
	- "E-Mail" Geben Sie Ihre E-Mail-Adresse ein.
	- "Validierungscode" Geben Sie den temporären Validierungscode ein, der an Ihre E-Mail-Adresse gesendet wurde.
	- "Neues Passwort" Geben Sie Ihr neues Passwort ein.
	- "Neues Passwort erneut eingeben" Geben Sie Ihr neues Passwort erneut ein.

Hinweis: Wurde ein Benutzerkonto ohne E-Mail-Adresse eingerichtet, wird der Benutzer bei der ersten Anmeldung aufgefordert, ein neues Passwort festzulegen.

Zum Festlegen Ihres neuen Passworts:

- "Aktuelles Passwort" Geben Sie Ihr aktuelles Passwort ein.
- "Neues Passwort" Geben Sie Ihr neues Passwort ein.
- "Passwort erneut eingeben" Geben Sie Ihr neues Passwort erneut ein.

# 5.2 Anforderungen an Benutzernamen und Passwörter

### Anforderungen an Benutzernamen:

- Der Benutzername kann maximal 20 Zeichen enthalten
- Der Benutzername muss für alle anderen Benutzer in der Organisation eindeutig sein
- Groß-/Kleinschreibung wird nicht beachtet

#### Anforderungen an Passwörter:

- Groß-/Kleinschreibung wird beachtet.
- Das Passwort muss mindestens 8 Zeichen enthalten.
- Das Passwort muss mindestens eine Ziffer enthalten.
- Das Passwort muss ein Sonderzeichen enthalten (zulässige Zeichen sind  $-$ ,  $\langle$ ).
- Das Passwort muss mindestens einen Kleinbuchstaben enthalten.
- Das Passwort muss mindestens einen Großbuchstaben enthalten.
- Nach 10 fehlgeschlagenen Versuchen wird der Benutzer 30 Minuten lang vorübergehend aus Connect Manager ausgesperrt. Wenn ein Passwort zurückgesetzt werden muss, ist der Organisationsadministrator von Connect Manager zu verständigen.

## 5.3 Anwendungs-Updates

Die LumiraDx Connect App wird automatisch über den App-Store des Mobiltelefons aktualisiert. Die Webversion der App wird ebenfalls automatisch aktualisiert und erfordert keine Maßnahmen Ihrer Organisation.

# 6 Kundendienst

Für Produkt- und Anbindungs-Support bitte den Kundendienst von LumiraDx unter der E-Mail-Adresse <u>customerservices@lumiradx.com</u> verständigen.

Die lokale Telefonnummer für den Kundendienst bitte auf der Seite "Customer Services" (Kundendienst) unter [lumiradx.com](http://lumiradx.com) nachschlagen.

# 7 Sicherheit

Neben der Einhaltung der Richtlinien und Prozesse liefert und vollzieht LumiraDx Datensicherheit und Datenschutz innerhalb der Connect-Systemarchitektur.

- Alle Daten, ob während der Übertragung oder im System gespeichert, werden entsprechend FIPS 140-Standards verschlüsselt.
- Endpunkte und Protokolle verwenden Datenauthentifizierungs- und Integritätsmechanismen, um Hacking zu verhindern.
- End-to-End-Verschlüsselung wird zwischen gesicherten Endpunkten verwendet, um Daten zu schützen, wenn sie über öffentliche oder ungesicherte Netzwerke gesendet werden.
- Die Daten werden de-identifiziert durch das System übertragen, bis sie die elektronische Gesundheitsakte erreichen, wo sie für einen Patienten re-identifiziert werden können.
- Identifizierbare und pseudonymisierte Daten werden nur gespeichert, wenn Informationssicherheits- und Datenschutzkontrollen mit der Gesetzgebung und den regulatorischen Vorgaben für die geographische Region des Patienten konform sind.
- Nur vollständig anonymisierte Daten werden zur Leistungsüberwachung und -analyse an LumiraDx gesendet.

## 7.1 Einhaltung der Datenschutz-Grundverordnung (DSGVO)

Neben den Sicherheitsvorkehrungen hat LumiraDx sichergestellt, dass es allen Grundsätzen der DSGVO entspricht.

# 8 Datenschutzerklärung

Ein Administrator oder Benutzer, der LumiraDx Connect Manager und EHR Connect zum ersten Mal verwendet, muss die folgenden Datenschutzerklärungen lesen und akzeptieren.

### Ihre Einwilligung in diese Datenschutzerklärung

Durch die Verwendung dieser Anwendungen erklären Sie sich mit den Bestimmungen unserer aktuellen Datenschutzerklärung einverstanden. Wenn Sie mit Bestimmungen dieser Datenschutzerklärung nicht einverstanden sind, verwenden Sie diese Anwendungen bitte nicht.

### Von uns gesammelte persönliche Daten

Wir können die folgenden Arten von persönlichen Daten von Ihnen erfassen, wenn Sie LumiraDx-Services oder -Produkte verwenden:

- 1. Kontodetails: Wenn Sie die Anwendung verwenden, wird von LumiraDx oder vom Administrator Ihrer Organisation ein Konto für Sie erstellt. Das Konto enthält einen Benutzernamen, eine E-Mail-Adresse, ein Passwort, eine Arbeitsgruppe und einen vollständigen Namen.
- 2. Wenn Sie die Anwendung verwenden: Wir werden Details zur Anwendungsnutzung aufzeichnen, um einen Prüfpfad zu erhalten. Dazu gehören Informationen dazu, wo die Anwendung verwendet wird (welche Organisation), wann Sie die Anwendung verwendet haben und welche Aufgaben Sie damit ausgeführt haben.
- 3. Patienteninformationen. Um sicherzustellen, dass der Patient identifiziert werden kann und die korrekten Testergebnisse dem Patienten in Ihrer elektronischen Gesundheitsakte zugeordnet werden.
- 4. Testergebnisse. Welche Tests an welchen Patienten durchgeführt wurden und die Ergebnisse bei Verwendung von EHR Connect.

### Wofür wir Ihre persönlichen Daten verwenden?

Zweck:

- Um Ihnen unsere Services anzubieten und Ihr Konto zu pflegen.
- Um sicherzustellen, dass Benutzer Zugriff auf Informationen haben, die für ihre Rolle und ausschließlich für ihre Rolle relevant sind.
- Zur Einhaltung regulatorischer Bestimmungen.<br>• Um die Anvendung unserer Brodukte mitbilfe v
- Um die Anwendung unserer Produkte mithilfe von Datenanalysen und statistischen Untersuchungen besser zu verstehen.
- Um Missbrauch Ihres Kontos, Betrug und Inkasso zu untersuchen.

Möglicherweise werden wir alle persönlichen Daten, die wir in unserem Besitz haben, anonymisieren und zusammenfassen (damit Sie nicht direkt identifiziert werden). Möglicherweise werden wir anonymisierte und aggregierte Informationen für Zwecke verwenden, die das Testen unserer IT-Systeme, Forschung, Datenanalyse, Verbesserung und Entwicklung unserer Produkte und Services umfassen.

### An wen wir Ihre persönlichen Daten weitergeben?

Wir können persönliche Daten an folgende Einrichtungen weitergeben:

- Unternehmen in derselben Unternehmensgruppe: um Ihnen einen Service zu bieten und um Ihre Verwendung unserer Produkte und Services zu verstehen.
- Andere Dienstleister und Berater: z. B. Unternehmen, die unsere IT unterstützen oder uns bei der Analyse unserer Daten helfen.
- Die Regierung oder unsere Aufsichtsbehörden: wenn wir gesetzlich dazu verpflichtet sind oder um ihre Untersuchungen oder Initiativen für die Energiewirtschaft zu unterstützen.
- Polizei und Strafverfolgung: zur Unterstützung bei der Ermittlung und Verhütung von Straftaten, wenn dies gesetzlich vorgeschrieben ist.

Wir geben keine persönlichen Daten an Dritte weiter, außer wie oben angegeben. Wir stellen Dritten möglicherweise statistische Informationen und Analysen über die Nutzer unserer Produkte und Services zur Verfügung. Wir werden jedoch sicherstellen, dass aus diesen Informationen niemand identifiziert werden kann, bevor wir sie offenlegen.

### Internationale Übertragung Ihrer persönlichen Daten?

Die von uns gesammelten persönlichen Daten können in Länder außerhalb der Europäischen Union übertragen und dort gespeichert werden. Einige dieser Rechtsordnungen erfordern unterschiedliche Schutzniveaus in Bezug auf personenbezogene Daten. In bestimmten Fällen weisen die Gesetze in diesen Ländern möglicherweise ein geringeres Schutzniveau auf als die Gerichtsbarkeit, in der Sie normalerweise ansässig sind. Wir werden alle angemessenen Schritte unternehmen, um sicherzustellen, dass Ihre persönlichen Daten nur im Einklang mit dieser Datenschutzrichtlinie und den geltenden Datenschutzgesetzen verwendet, respektiert und geschützt werden.

### Wie lange wir Ihre persönlichen Daten aufbewahren?

Wir bewahren Ihre persönlichen Informationen für einen Zeitraum auf, der durch nationale Richtlinien und regulatorische Auflagen festgelegt ist.

### Ihre Rechte in Bezug auf Ihre persönlichen Daten

Sie haben folgende Rechte in Bezug auf Ihre persönlichen Daten, unabhängig davon, ob Sie LumiraDx Connect-Services als medizinisches Fachpersonal oder als Patient nutzen:

- das Recht, über die Verwendung Ihrer persönlichen Daten informiert zu werden;
- das Recht, auf die persönlichen Daten zuzugreifen, die wir über Sie gespeichert haben;
- das Recht, die Korrektur unrichtiger persönlicher Daten anzufordern, die wir über Sie gespeichert haben;
- das Recht, die Sperrung oder Löschung Ihrer persönlichen Daten zu verlangen, wenn die Verarbeitung nicht den geltenden Datenschutzgesetzen entspricht.

Wenn Sie eines der oben genannten Rechte ausüben möchten oder wenn Sie Fragen zu Ihren Rechten haben, kontaktieren Sie uns bitte mithilfe der Details im Abschnitt "Kontaktaufnahme" unten.

Wenn Sie mit der Art und Weise, wie wir Ihre persönlichen Daten verwenden, nicht zufrieden sind, können Sie sich auch beim britischen Datenschutzbeauftragten oder Ihrer örtlichen Datenschutzbehörde beschweren. Wir sind hier, um Ihnen zu helfen. Daher bitten wir Sie, sich zuerst an uns zu wenden, damit wir Ihre Beschwerde beilegen können.

### Änderungen an dieser Erklärung

Wir können diese Datenschutzerklärung von Zeit zu Zeit ändern. Wenn wir diese Datenschutzerklärung auf wesentliche Weise ändern, aktualisieren wir das Versionsdatum am Ende dieser Seite. Bei wesentlichen Änderungen dieser Datenschutzerklärung werden wir versuchen, Sie angemessen zu benachrichtigen, sofern wir nicht daran gehindert werden. Wo dies gesetzlich erforderlich ist, bitten wir Sie um Ihre Zustimmung zu Änderungen der Art und Weise, wie wir Ihre persönlichen Daten verwenden.

### Kontaktaufnahme

Ausführliche Informationen zur Datenschutzerklärung von LumiraDx finden Sie auf unserer Website lumiradx.com. Bei Fragen oder Beschwerden im Zusammenhang mit den Daten, die wir über Sie gespeichert haben, senden Sie uns bitte eine E-Mail an: [privacy@lumiradx.com](http://privacy@lumiradx.com)

C-IGS-GUI-40002 R1 LumiraDx Connect Datenschutzerklärung

# 9 Rechtliche Hinweise

Der Zugriff auf und die Nutzung von LumiraDx Connect Manager und EHR Connect unterliegen den Nutzungsbedingungen und Software- und/ oder Endbenutzer-Lizenzvereinbarungen, die im Rahmen des Zugriffs auf diese Systeme getroffen wurden. LumiraDx und/oder seine Lizenzgeber (bei denen es sich um Dritte handelt, die geistige Eigentumsrechte an der bereitgestellten Software besitzen) besitzen alle geistigen Eigentumsrechte an der bereitgestellten Software und der zugehörigen Dokumentation. Mit Ausnahme der Rechte, die zur Nutzung des Systems als Bestandteil vereinbarter Software- und/oder Endbenutzer-Lizenzvereinbarungen bereitgestellt werden, werden keine Rechte an Patenten, Urheberrechten, Datenbankrechten, Geschäftsgeheimnissen, Handelsnamen, Marken (eingetragen oder nicht eingetragen) oder andere Rechte oder Lizenzen in Bezug auf die Software gewährt.

Jegliche Garantie für die bereitgestellten Systeme richtet sich nach den akzeptierten Bedingungen für Software- und/oder Endbenutzer-Lizenzvereinbarungen. Die Garantie gilt nicht für den Umfang eines Mangels oder Fehlers der Software, der durch die Verwendung der Software entgegen den Anweisungen von LumiraDx oder durch Modifizieren oder Ändern der Software durch eine andere Partei als die autorisierten Vertragspartner oder Vertreter von LumiraDx oder LumiraDx verursacht wird.

Geistiges Eigentum: LumiraDx Connect Manager und EHR Connect und die gesamte mitgelieferte LumiraDx-Dokumentation sind gesetzlich geschützt. LumiraDx bleibt im Besitz der geistigen Eigentumsrechte an den LumiraDx-Services und -Produkten. Die Details zum relevanten geistigen Eigentum bezüglich unserer Produkte sind zu finden unter lumiradx.com/IP.

Rechtliche Hinweise: Copyright © 2021 LumiraDx Inc und LumiraDx UK. Alle Rechte vorbehalten. LumiraDx, das LumiraDx Logo und bestimmte LumiraDx-Produktnamen sind in UK, den USA und weiteren Ländern eingetragene Marken von LumiraDx UK oder deren angegliederten Unternehmen.